## **Channel**

## **Was ist der Channel.**

 **1**. Klicken Sie in Ihrem Dashboard auf den Pfeil oben links, um das Navigationsmenü aufzurufen.

**2.** Klicken Sie auf das Feld **Channel**, um eine Übersicht über alle **kostenlosen** Kurse in Ihrer Akademie zu erhalten.

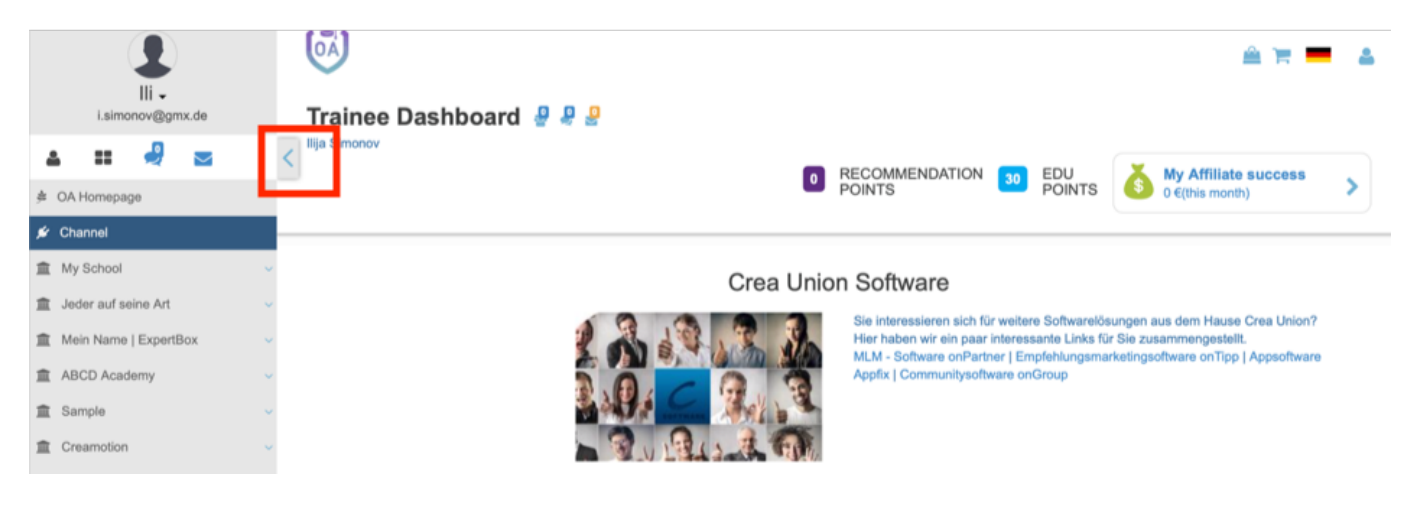

## **3.** Wählen Sie einen davon aus.

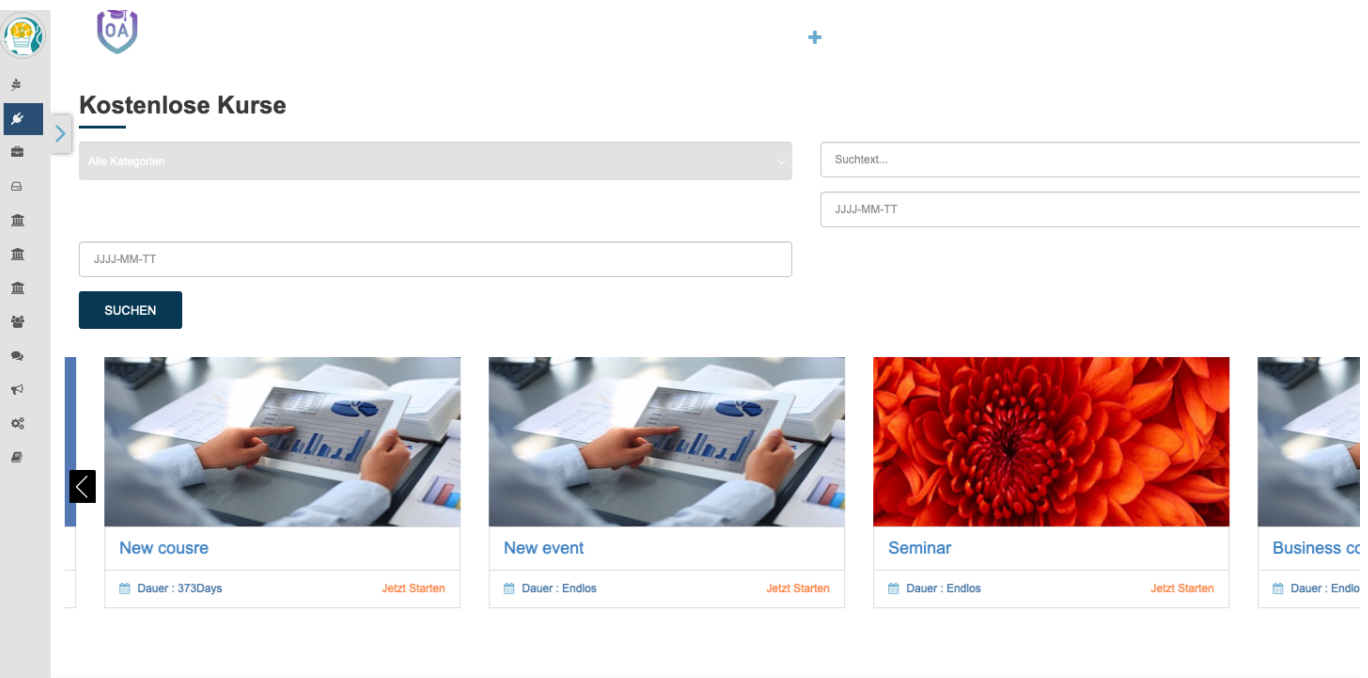

Folgen Sie dem Link zu unseren onAcademy How To Videos: <https://on-academy.de/web/creamotion>

Eindeutige ID: #1012 Verfasser: admin Letzte Änderung: 2019-09-09 09:11

> Seite 1 / 1 **(c) 2024 admin <office@creaunion.de> | 2024-05-21 21:40** [URL: https://faq.on-academy.de/index.php?action=artikel&cat=14&id=13&artlang=de](https://faq.on-academy.de/index.php?action=artikel&cat=14&id=13&artlang=de)